## **EduStrokes Usage Guide:**

Step 1:
Logon into www.edustrokes.com

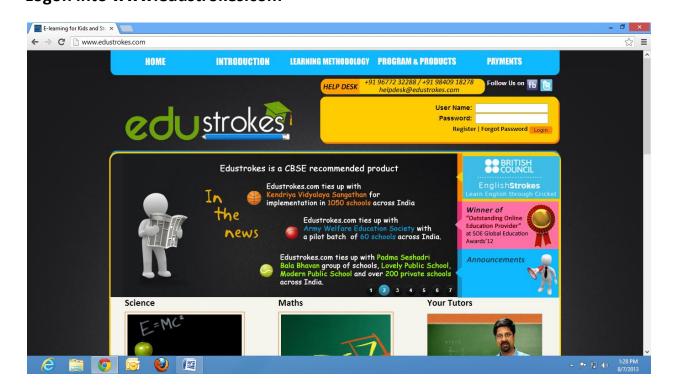

## Step 2:

Enter your username and password in the appropriate text boxes shown (on the right top) and click Login button.

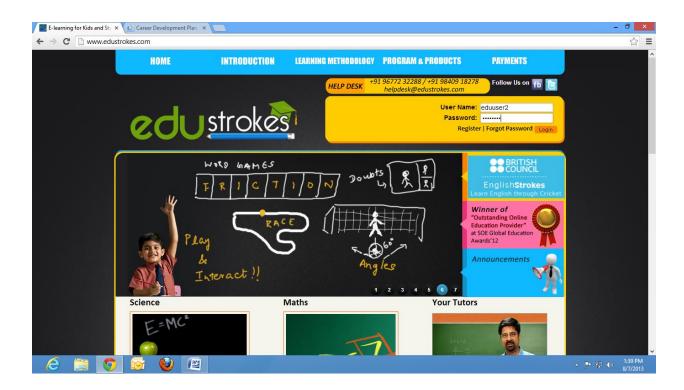

## Step 3:

After logging in, it will take you through the My Courses page. Click the View button to see the list of all the modules.

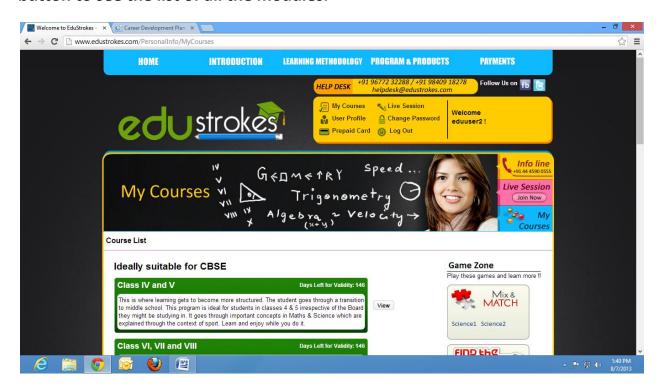

Step 4:
In the list, click the View button to see the appropriate content.

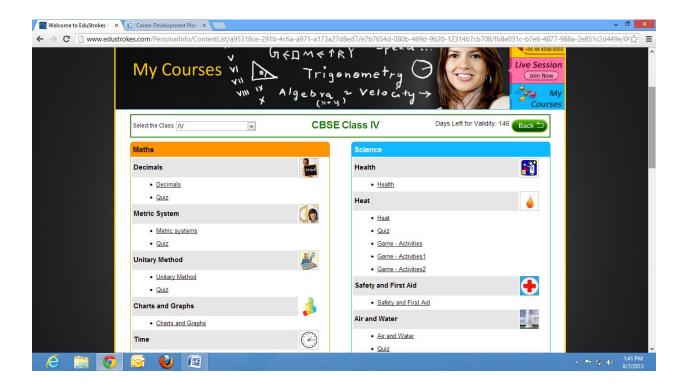